Spoken Tutorial - LibreOffice Suite 6.3 Draw - Assignment Funded by MoE, Govt. Of India Indian Institute of Technology Bombay https://spoken-tutorial.org ----------------------------------------------------------------------------------------------------

## **Tutorial Name: Inserting Text in Objects**

Assignment 1

- Open **MyPractice.odg** file
- Add a new **page**
- Create a **notebook label** and an **invitation** as shown.

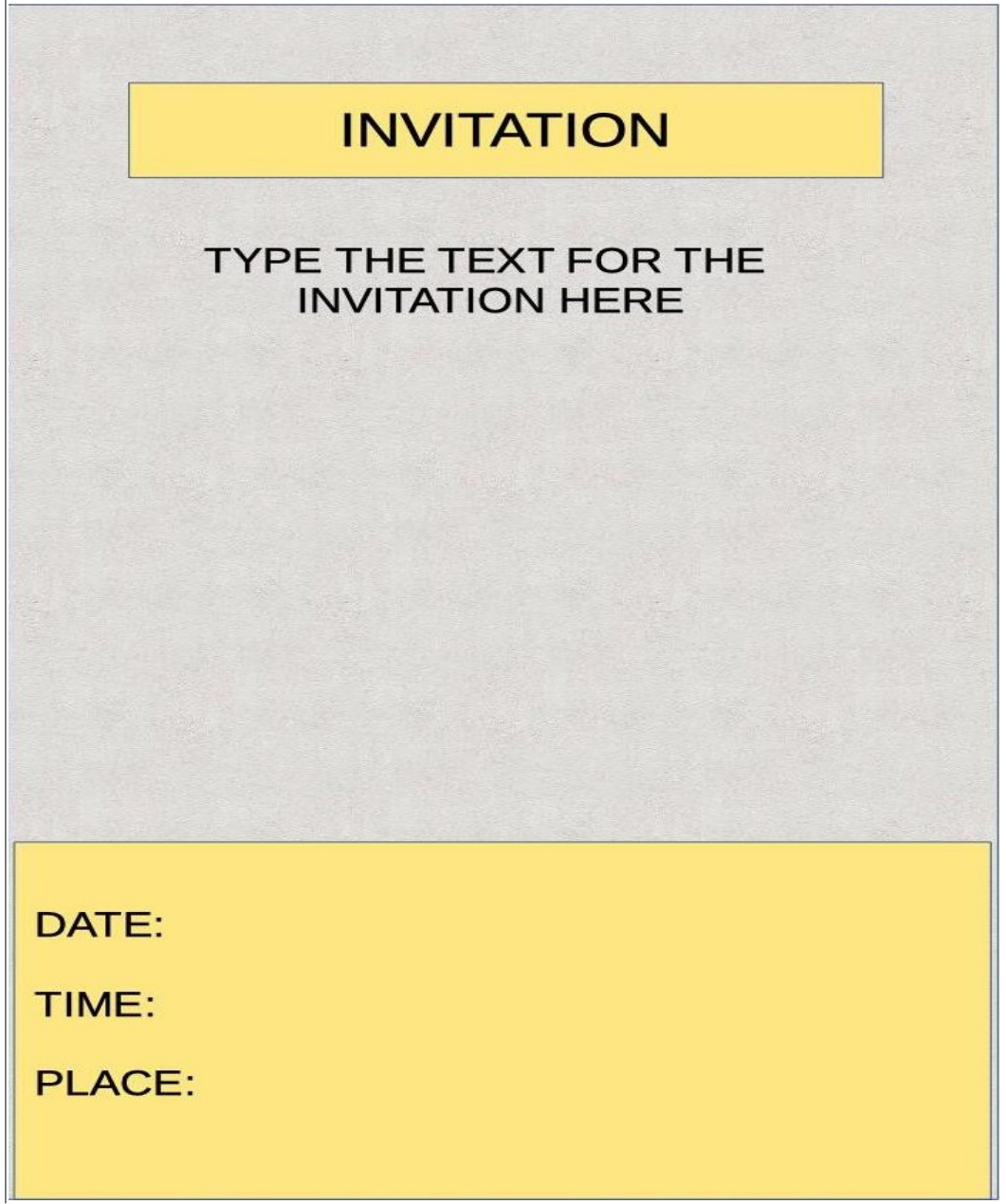

## Assignment 2

- In **MyPractice.odg** file, add another new **page** and draw a **square**.
- Insert the following **text "A square has four equal sides and four equal angles. Each angle in a square is ninety degrees. The square is a quadrilateral."**
- **Format** this **text** using the options in the **Text dialog box.**
- Apply the **font**, **size**, **style** and **alignment** options to the **text**.